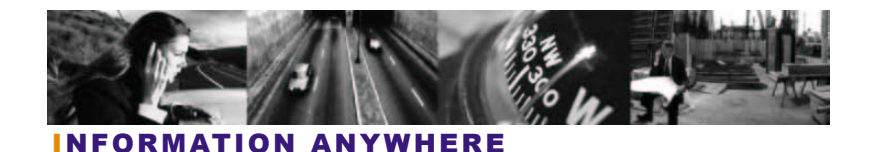

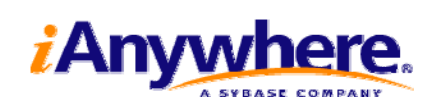

# SQL Anywhere Studioの Visual Studioへの統合

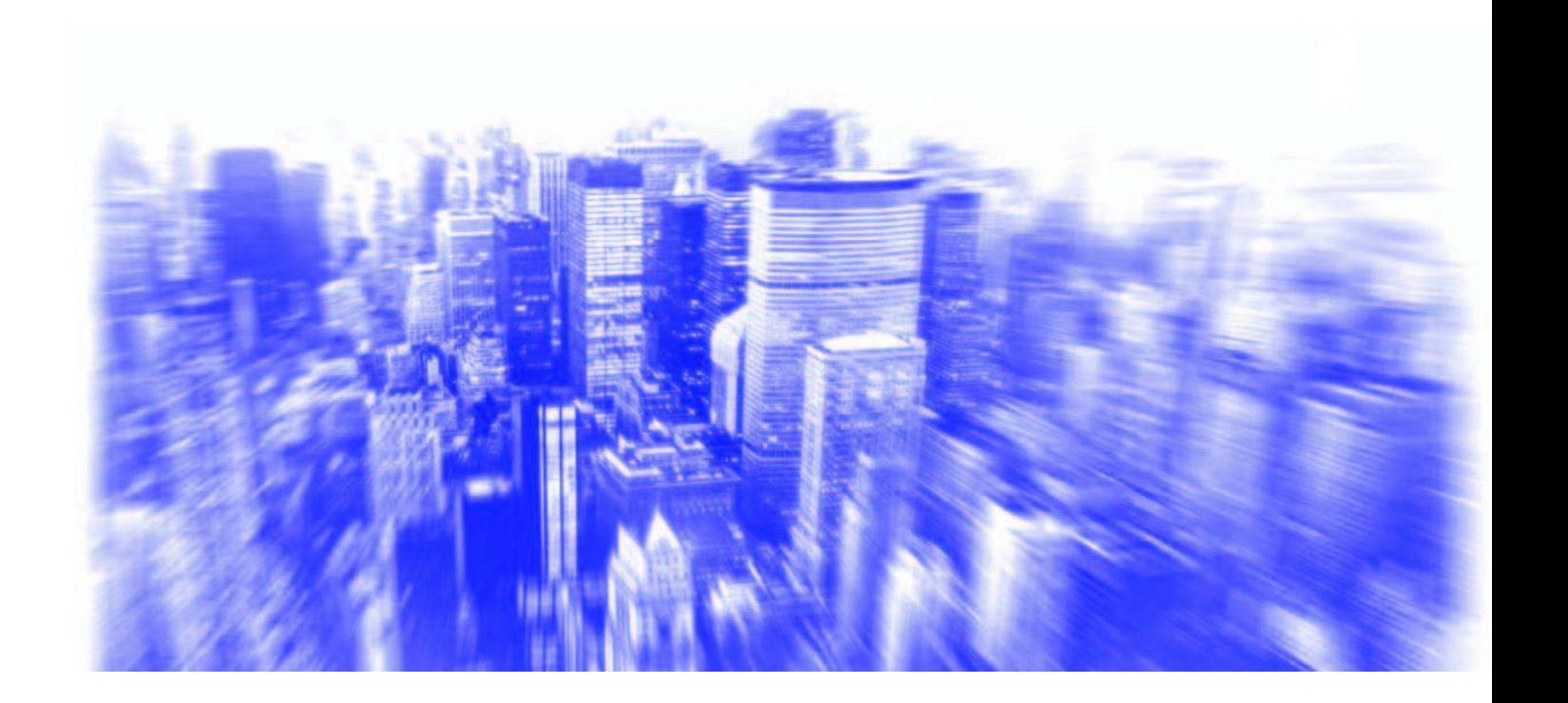

# 目次

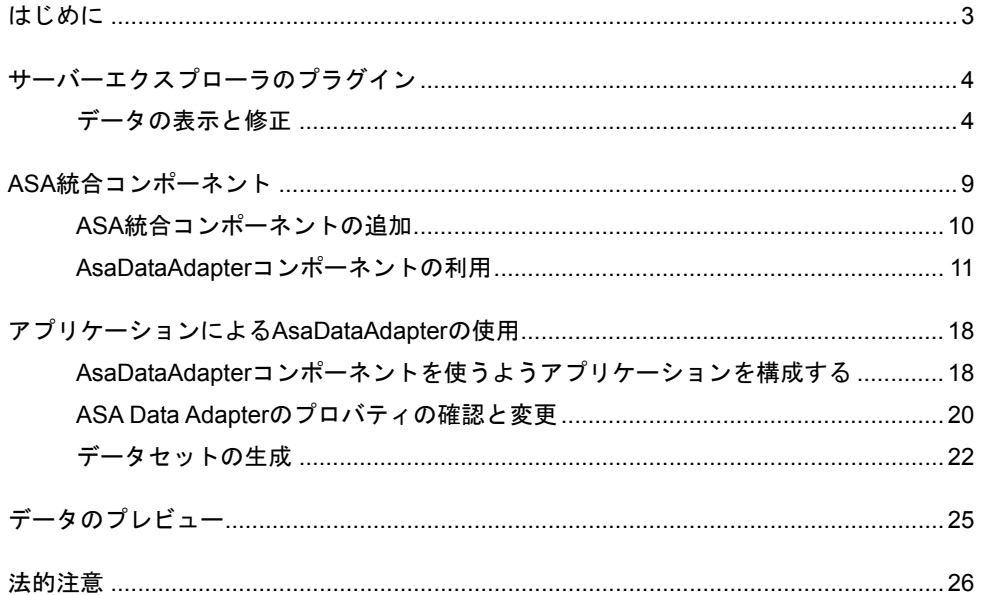

### <span id="page-2-0"></span>はじめに

### ソフトウェアバージョン

本書の内容は、SQL Anywhere Studioのバージョン9.0.2を対象にしています。

SQL Anywhere Studio 9.0.2は、Microsoft社のVisual Studio.NET 2003との統合機能を数多く備えていま す。これらの機能は、Visual Studioによるアプリケーション開発でSQL Anywhere Studioデータベースを 使いやすくするためのものです。

本書では、Visual Studioによるデータベース利用のアプリケーション開発で、SQL Anywhere Studio 9.0.2 の統合機能を活用する手順を説明します。

## <span id="page-3-0"></span>サーバーエクスプローラのプラグイン

Visual Studioのサーバーエクスプローラにより、データベースのスキーマや格納されているデータなど の情報を表示できます。またデータベース・テーブル中のデータを変更することもできます。

### データの表示と修正

1. Visual Studioで [表示] → [サーバーエクスプローラ]を選択してください。

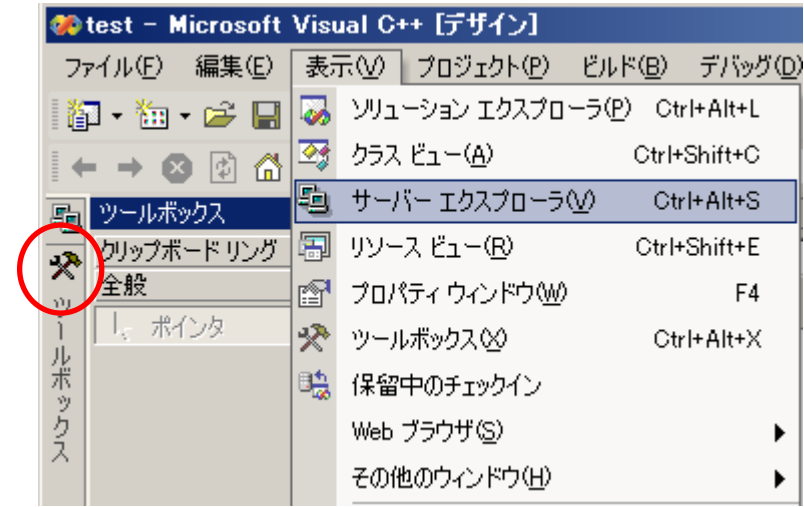

サーバーエクスプローラがツールボックスに代わって画面左側に表示されます。

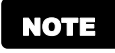

ツールボックスに戻る場合は、[ツールボックス]アイコン(赤で表示)をクリックし てください。サーバーエクスプローラをVisual Studioの画面横に出した場合は、底部に 表示される[ツールボックス]タブをクリックしてください。

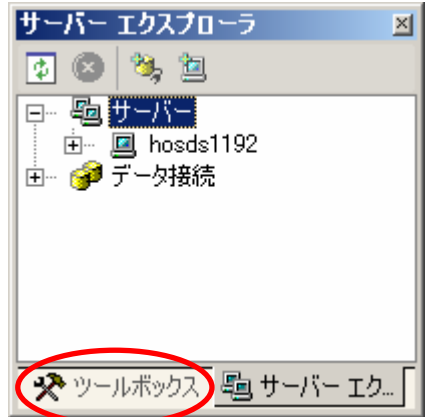

2. [データ接続]を右クリックして [接続の追加]を選択してください。

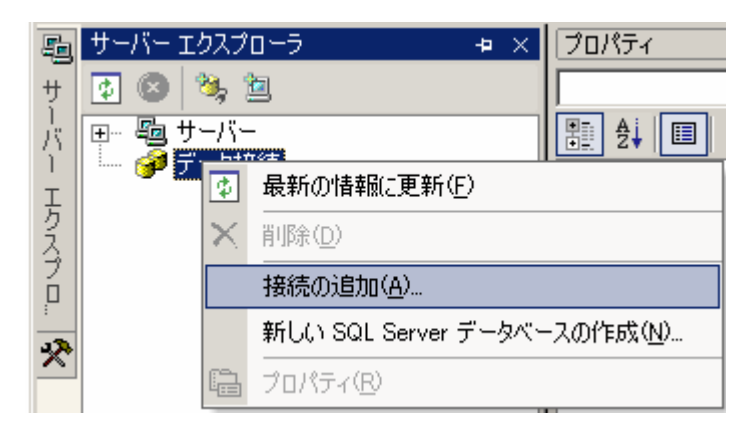

[データ リンク プロパティ] ダイアログが表示されます。

3. [プロバイダ]タブで[Sybase Adaptive Server Anywhere Provider 9.0]を選択し、[次へ]をク リックしてください。

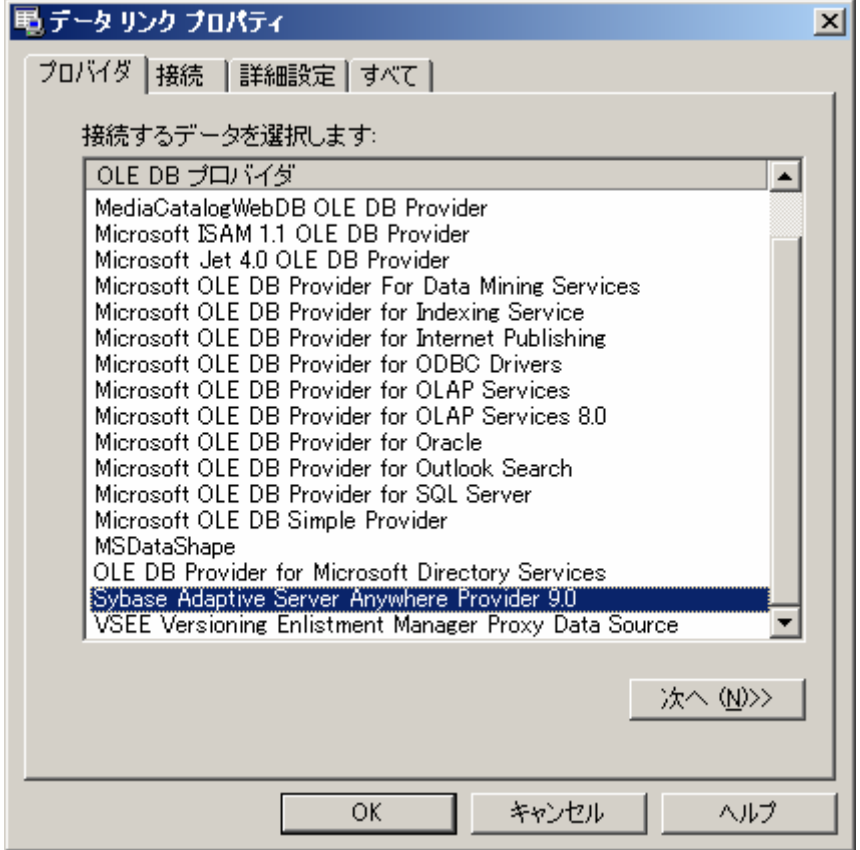

4. [接続]タブで[データソース]フィールドにデータベースのODBCデータ名を入力してください。 この例ではデータソースとして[ASA 9.0 Sample]と入力します。

- 5. [特定のユーザー名とパスワードを使用する]ラジオボタンをチェックし、[ユーザー名]フィー ルドに「dba」、[パスワード]フィールドに「sql」とそれぞれ入力してください。
- 6. 必要に応じて[詳細設定]タブと[すべて]タブに情報を入力してください。以下に入力が終了し た状態の[接続]タブを示します。

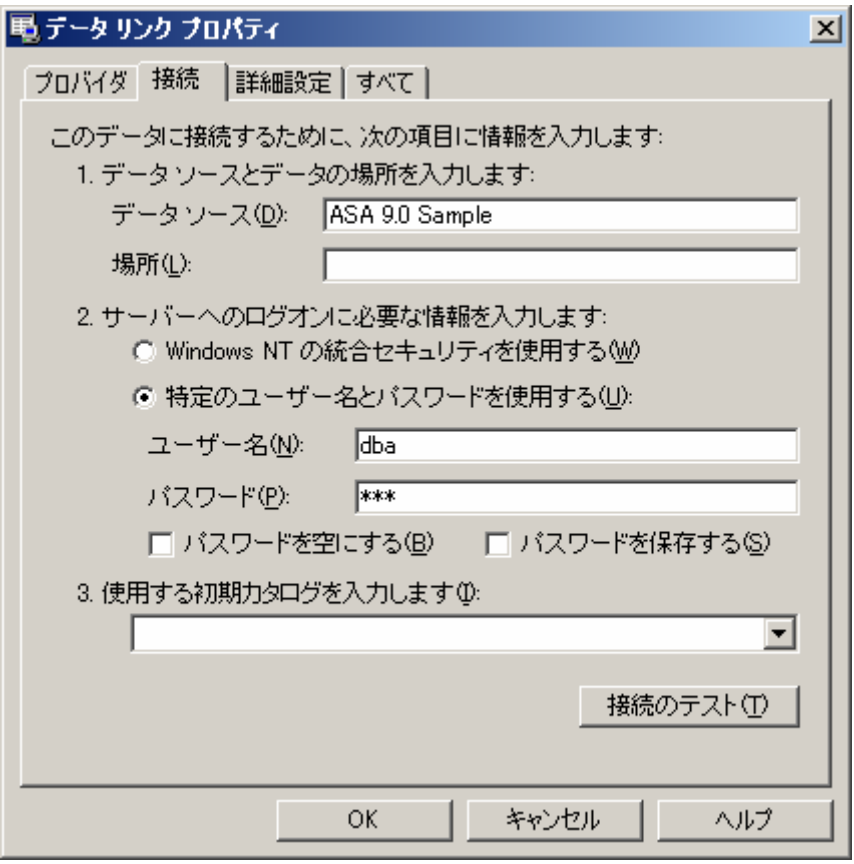

7. [OK]をクリックして接続を追加してください。サーバーエクスプローラに新しいエントリ 「asademo9.DBA」が表示されます。これが新たにユーザー名「dba」で接続したデータベースと なります。

8. 「asademo9.DBA」のとなりの「+」をクリックしてエントリーを展開し、続いて以下に示すよう に「テーブル」エントリーを展開してください。

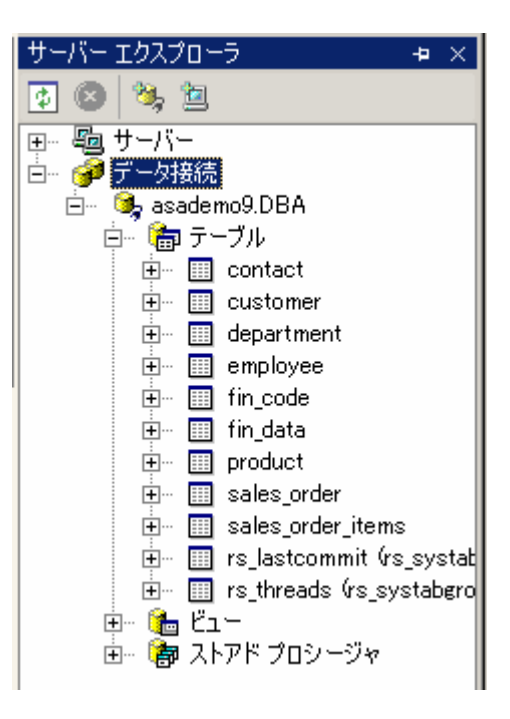

9. サーバーエクスプローラではデータベース中のすべてのテーブルを表示できます。任意のテーブル 中のスキーマを見たい場合は、その名前のとなりの「+」をクリックしてください。たとえば [department]テーブルを展開してそのスキーマを見るには、そのとなりの「+」をクリックして ください。

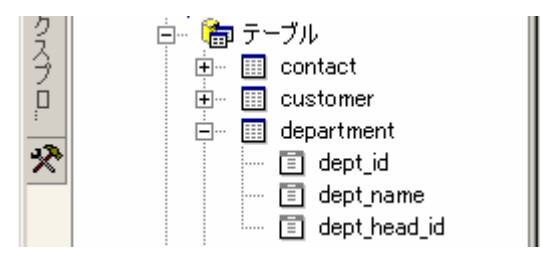

[department] テーブルには [dept\_id]、 [dept\_name]、 [dept\_head\_id] の三つの列があるこ とがわかります。テーブル中のデータを見るにはテーブル名をダブルクリックしてください。デー タがVisual Studioのメインエリアに表示されます。セル中のデータを変更するにはセルをクリック してください。セル中のデータの変更は、自動的にデータベースに登録されます。

10. 新しい列のデータをテーブルに加えるには、以下に示すように、その左側に「\*」(アスタリスク) を持つ行のセルにデータを入力してください。入力されたデータは、データベースにただちに追加 されます。

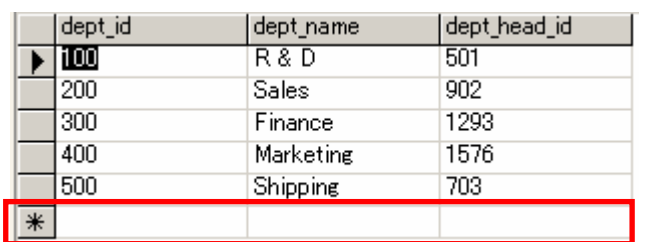

### <span id="page-8-0"></span>**ASA**統合コンポーネント

ASA統合コンポーネントを使うことで、アプリケーション設計者はVisual Studio開発環境およびそのコ ードからデータベースと対話できるようになります。

ASA統合コンポーネントには、AsaDataAdapter、AsaConnection、AsaCommandがあります。これらの コンポーネントのうち、本書のテーマと特に関係するのはAsaDataAdapterです。AsaDataAdapterにより、 アプリケーション設計者はデータベースから結果セットを容易に取り出し、それをDataSetオブジェクト に格納することができます。DataSetオブジェクト中のデータは編集可能となっており、AsaDataAdapter は編集後のデータベースをに自動的にアップデートします。

ASA統合コンポーネントを表示するには、ツールボックスの「データ]セクションをクリックします。

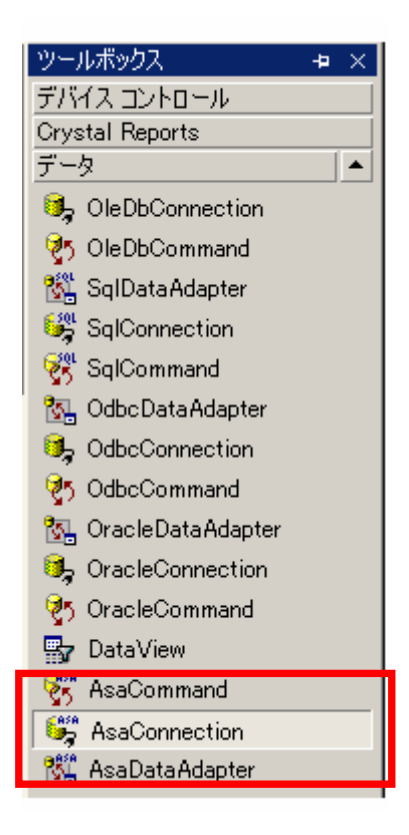

上記の図中で赤で囲んだものがASA統合コンポーネントです。これらのコンポーネントが表示されない 場合は、以下のASA[統合コンポーネントの追加](#page-9-0)手順に従い、それらを手動で追加してください。

### <span id="page-9-0"></span>**ASA**統合コンポーネントの追加

ツールボックスの[データ]セクションにすでにASAコンポーネントが表示されている場 合は、この手順は必要ありません。 NOTE

1. ASA統合コンポーネントを追加するには、ツールボックスのいずれかの場所を右クリックし、以下 に示すように[アイテムの追加と削除]を選択してください。

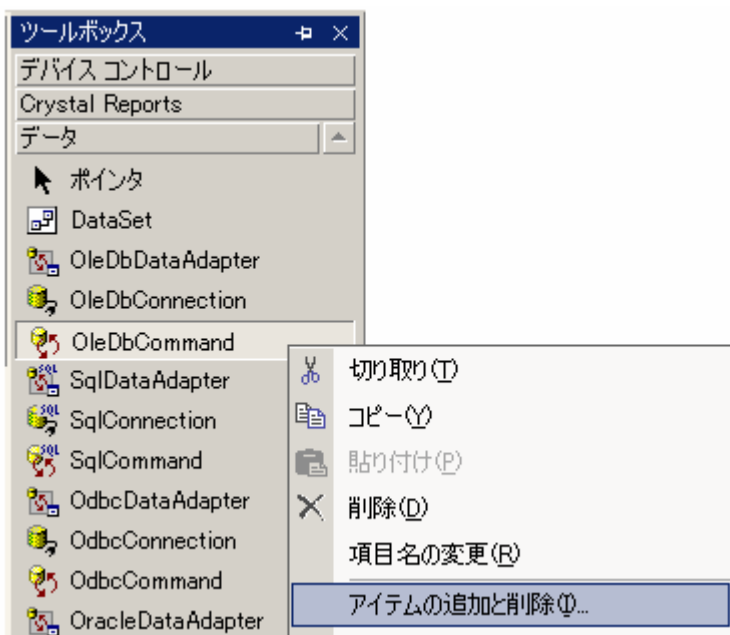

2. [ツールボックスのカスタマイズ]ダイアログが表示されます。AsaCommand、AsaConnection、 AsaDataAdapterのとなりのチェックボックスにチェックを入れ、[OK]をクリックしてください。

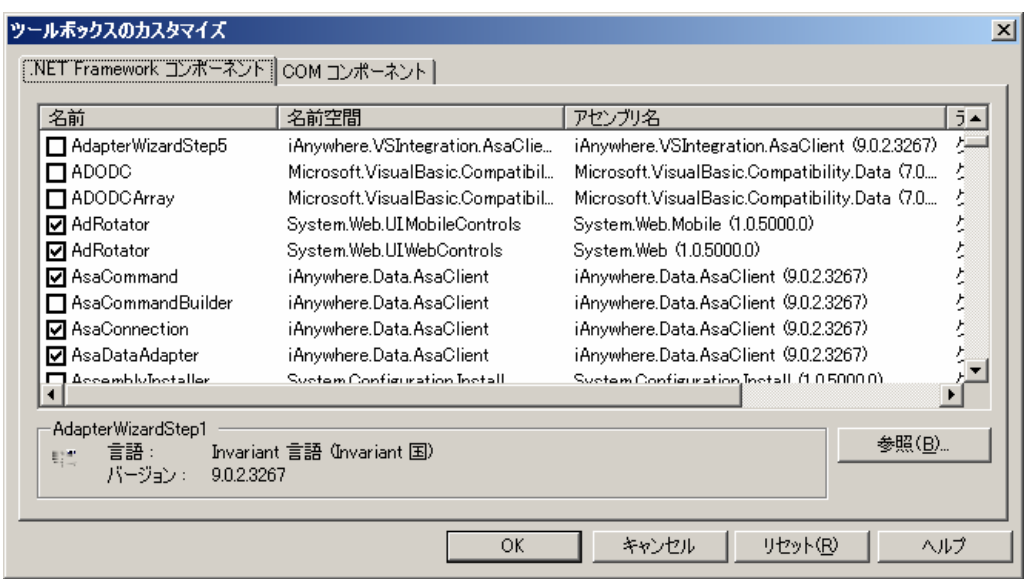

### <span id="page-10-0"></span>**AsaDataAdapter**コンポーネントの利用

1. ツールボックスから[AsaDataAdapter]コンポーネントを選択し、フォーム上にドラッグ&ドロッ プしてください。 [asaDataAdapter1] オブジェクトがキャンパスの下部に現れ、同時に [データ・ アダプタ設定]ウィザードが表示されます。

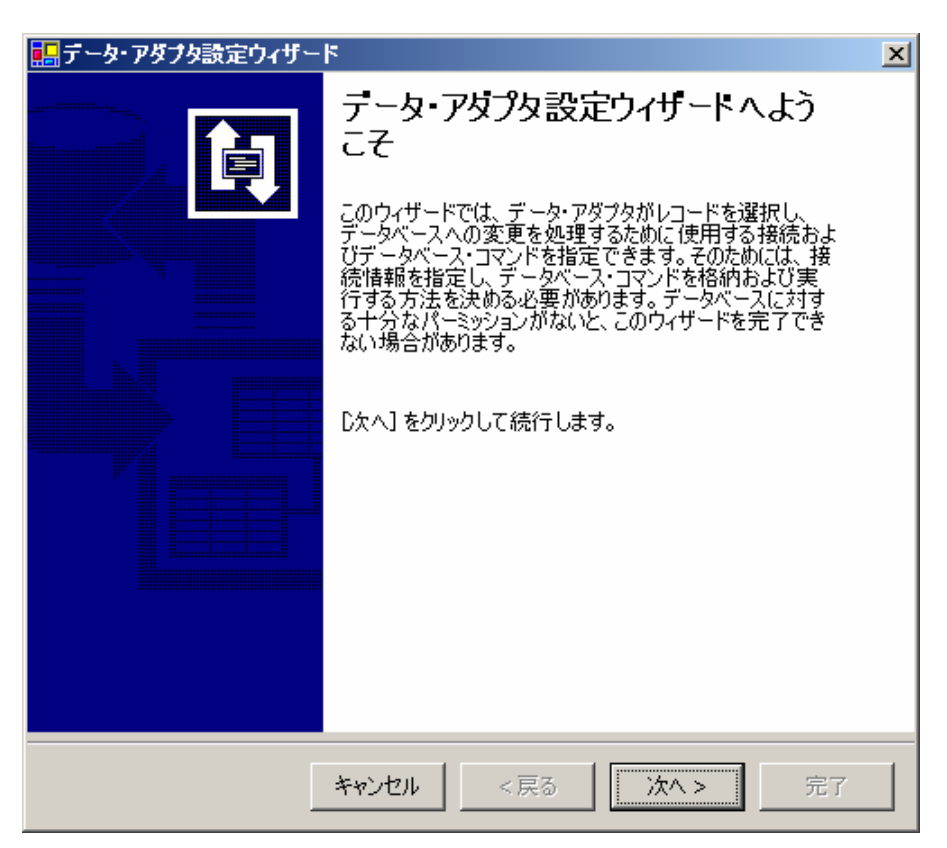

2. [次へ]をクリックしてください。AsaDataAdapterが使用する接続を選択する画面が表示されます。

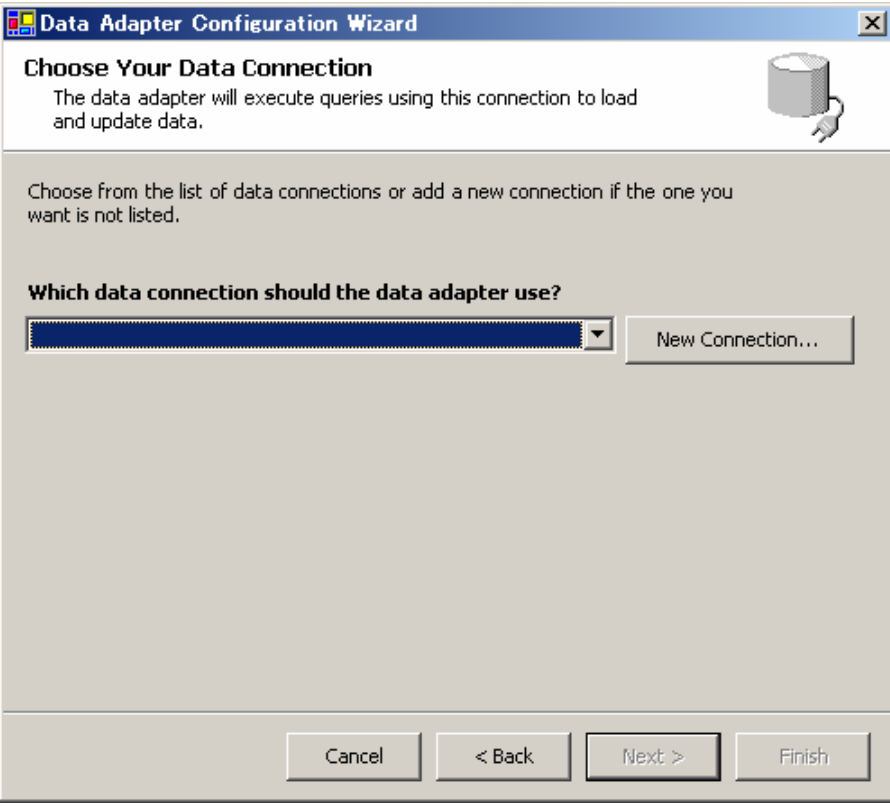

3. [新しい接続…]をクリックして新しい接続を開始してください。Sybase Centralでデータベース に接続する際と同様のダイアログが表示されます。

4. 以下に示すように、[ユーザID]フィールドと[パスワード]フィールドに「dba」と「sql」をそ れぞれ入力し、さらに[ODBCデータソース名]として「ASA 9.0 Sample」と入力してください。

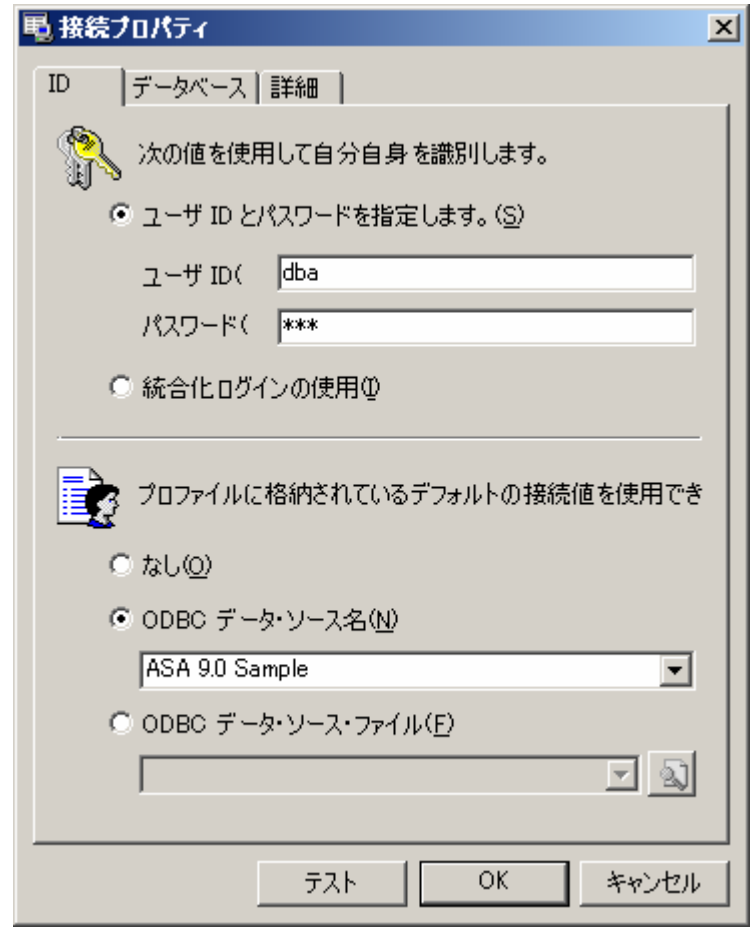

5. [テスト]をクリックして接続を試験してください。すべての入力が正しければ確認ダイアログが 表示されます。

6. [OK]をクリックして接続を確認し、[データ・アダプタ設定]ウィザードに戻ってください。選 択された新しい接続が以下のように表示されます。[次へ]をクリックしてください。

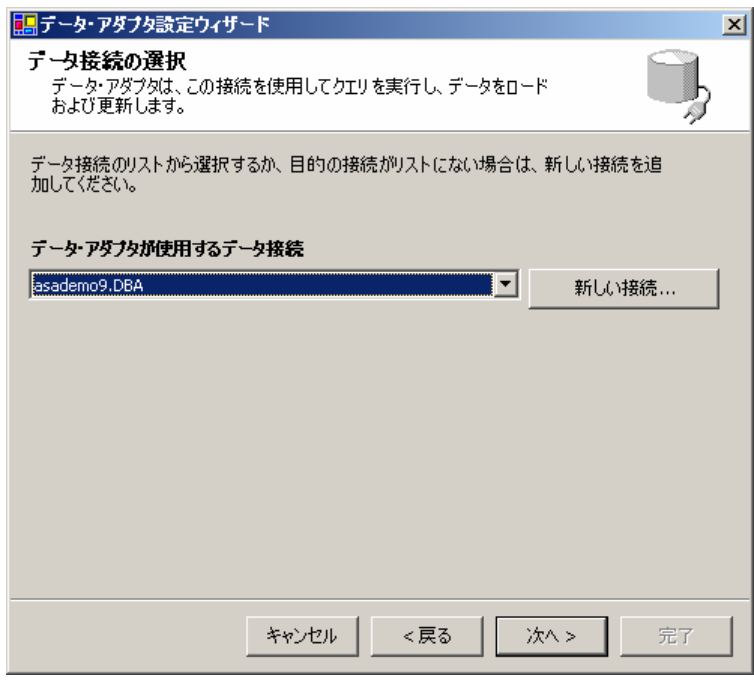

7. AsaDataAdapterがデータベースにアクセスする方法の選択を促す画面が表示されます。デフォル ト・オプションの[SQL文の使用]を選択し、[次へ]をクリックしてください。

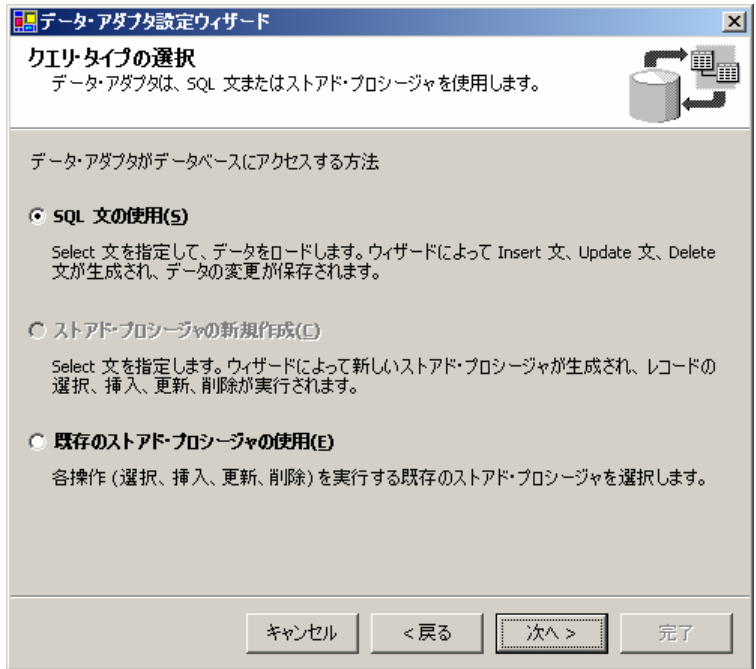

8. データをデータアダプタにロードするためのSQL文を指定する画面が表示されます。[Query Builder]をクリックしてください。

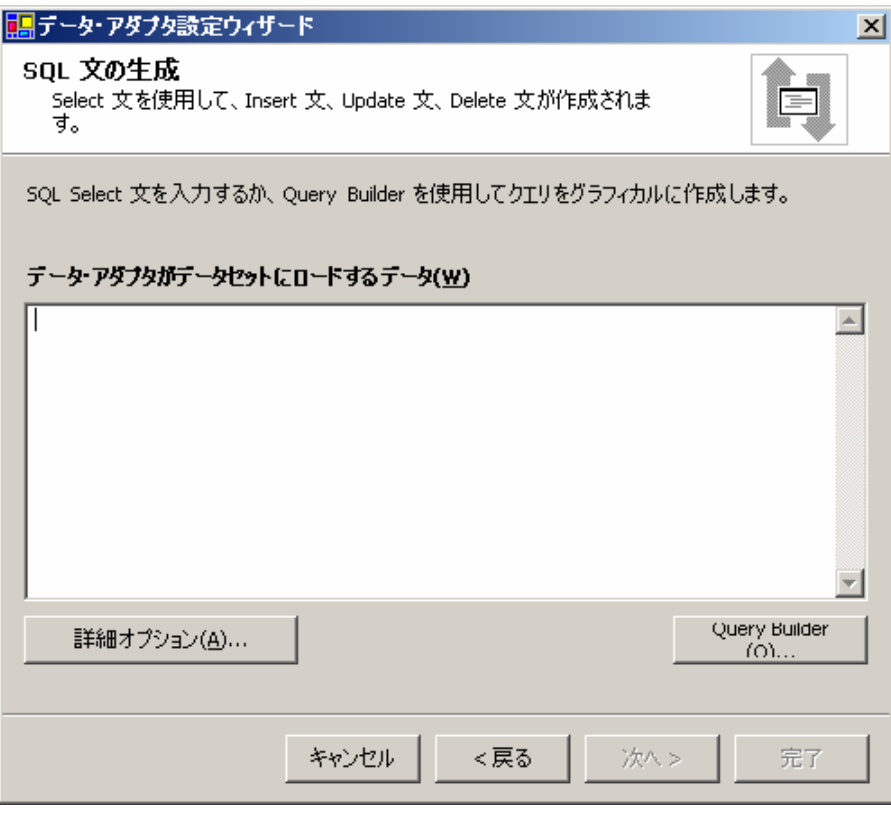

9. SQL文が正しいか確認するための [コマンド・テキスト] ダイアログが起動されます。この例では 「department」というテーブルの内容をデータセットにロードすることにします。次の文を入力し て、[実行]をクリックしてください。

select \* from department

クエリ結果としてdepartmentテーブルのデータが表示されます。

NOTE 他の目的でデータセットをロードする際には異なるSQLクエリを使うことになります。

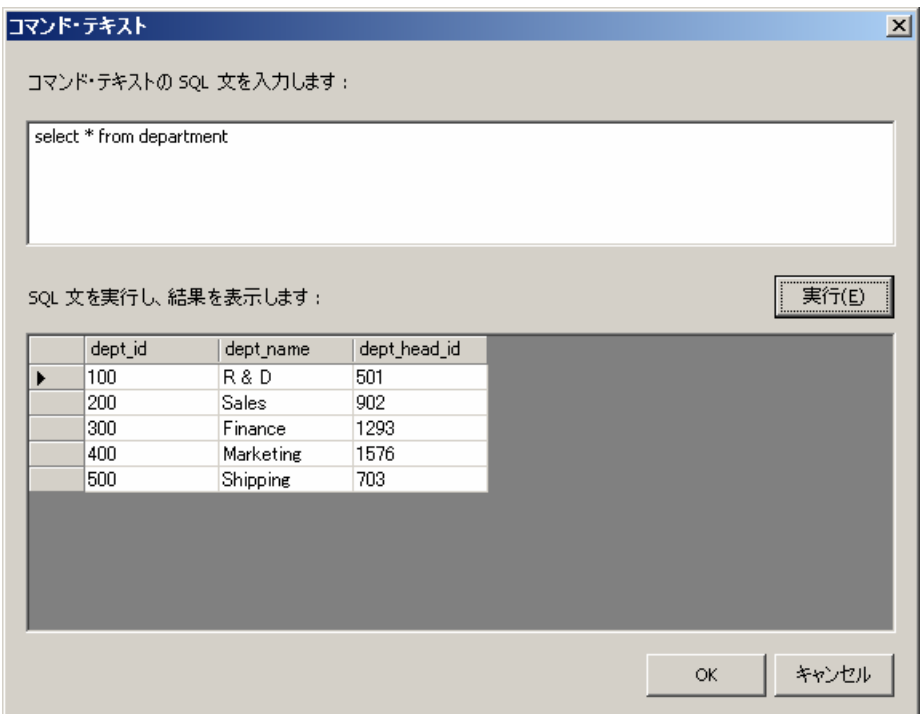

10. [OK]をクリックしてください。[コマンド・テキスト]ダイアログに記述したクエリがテキス トボックスに表示されます。

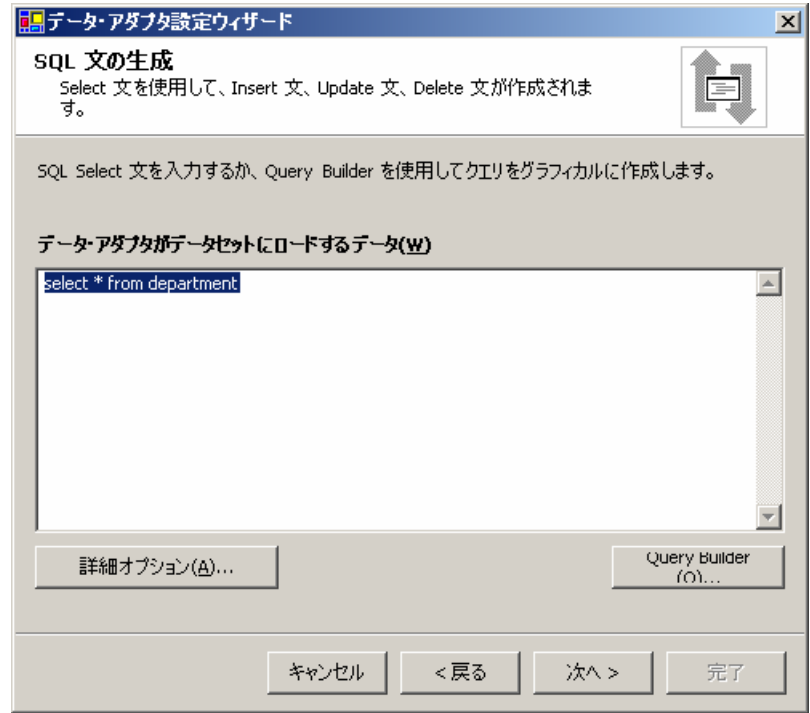

11. [次へ]をクリックしてください。データアダプタの生成結果を示す画面が表示されます。生成処 理が成功した場合、ダイアログは次に示すようなものとなるはずです。

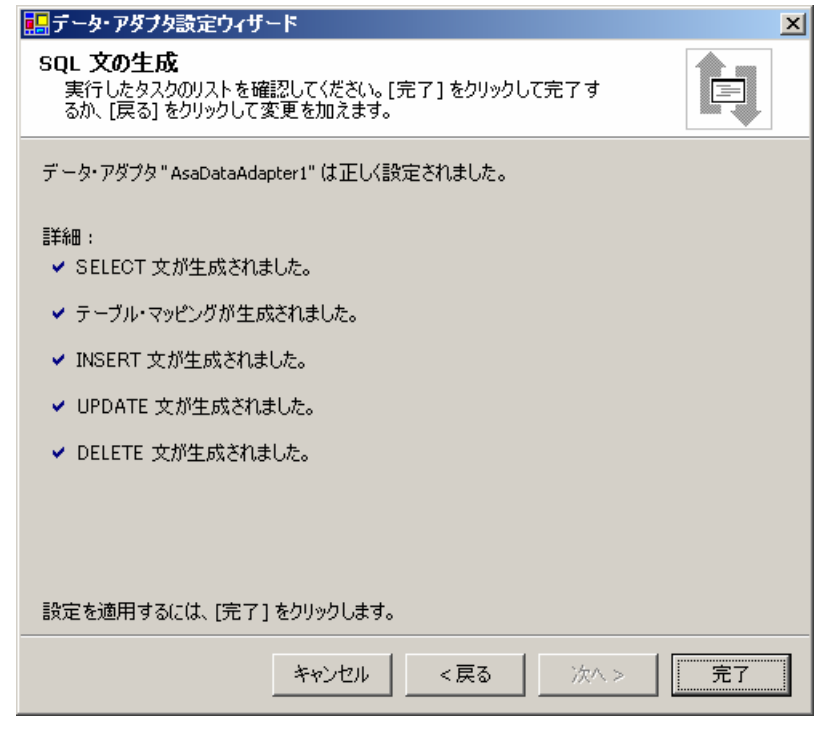

12. [完了]をクリックしてウィザードを閉じてください。

### <span id="page-17-0"></span>アプリケーションによる**AsaDataAdapter**の使用

前節までの手順でAsaDataAdapterオブジェクトが生成されたので、それをアプリケーションで使ってみ ましょう。最も簡単なのはDataGridオブジェクトを利用する方法です。

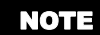

AsaDataAdapterを使う場合は、データベース中の行はロックされません。つまりデータセ ットからデータベースへ変更を反映するときに矛盾が発生する可能性があります。したが ってアプリケーションは発生した矛盾を解決するかあるいは記録するロジックを備えるべ きです。この問題については製品に付属の文書にさらに多くの情報が記載されています。

### **AsaDataAdapter**コンポーネントを使うようアプリケーションを構成する

1. プロジェクトを開き、ツールボックス中で[Windowsフォーム]をクリックし、[DataGrid]を選 択してください。

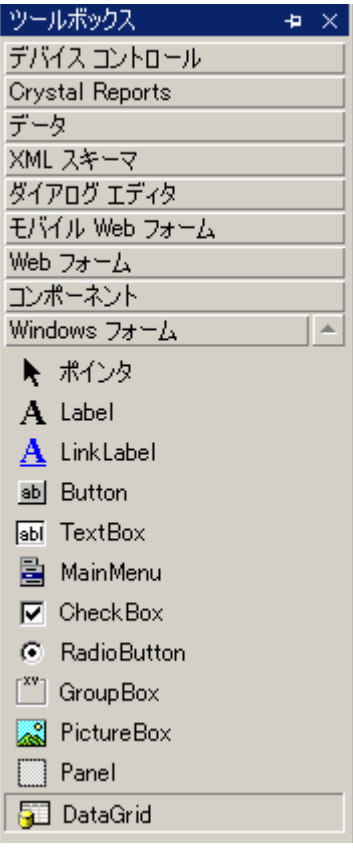

2. [DataGrid]をフォーム上にドラッグしてください。また[Button]を同様にしてフォーム上へと ドラッグし、その [Text] を [Save Changes] に変更してください。フォームは以下のようにな るはずです。

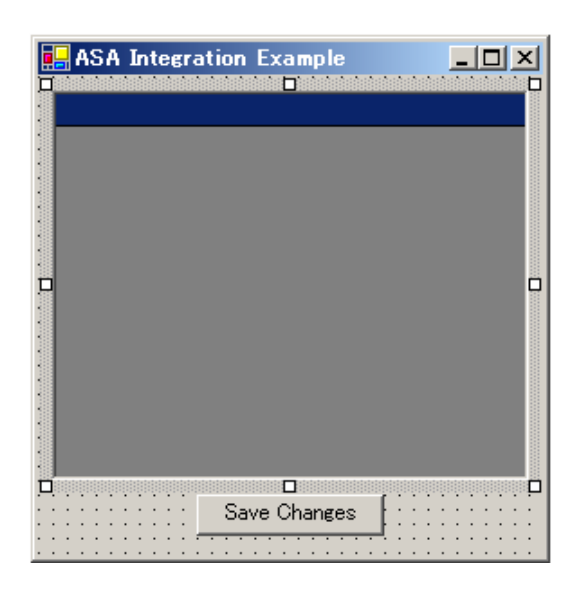

今はAsaDataAdapterにデータがロードされ、フォーム上にDataGridが置かれた状態ですので、 AsaDataAdapterで生成したデータセットをDataGridのコンテンツにリンクできます。

3. フォームのグローバル宣言に以下のコードを記述してください。

```
[C#の場合]
DataSet ds = new DataSet();
```
#### [Visual Basic.NETの場合]

Dim ds As New DataSet

4. フォームのLoadメソッドに以下のコードを記述してください。

[C#の場合] asaDataAdapter1.Fill(ds); dataGrid1.DataSource = ds;

[Visual Basic.NETの場合]

AsaDataAdapter1.Fill(ds) DataGrid1.DataSource = ds

5. AsaDataAdapterがその結果をセーブするには、アップデートされたデータをセーブするためのボタ ンを生成する必要があります。以下のコードをボタンのClickメソッドに記述してください。

[C#の場合] asaDataAdapter1.Update(ds);

[Visual Basic.NETの場合] AsaDataAdapter1.Update(ds) <span id="page-19-0"></span>6. コードが記述されたので、アプリケーションを起動してください。フォーム上のデータは編集可能 な状態です。[Save]をクリックすることで、変更をデータベースへ自動的に保存できます。以下 の図は稼動中のアプリケーションの様子を示すものです。

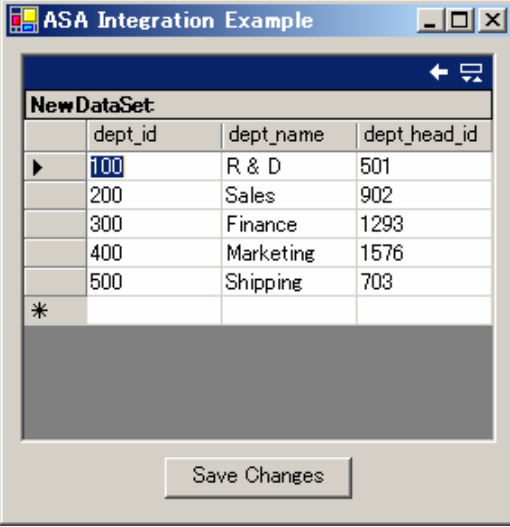

### **ASA Data Adapter**のプロバティの確認と変更

AsaDataAdapterを生成した後、ビルトインのウィザードを使ってカレントの設定を確認したり、アップ デートして動作を変更することが可能です。以下の例はアプリケーション上にAsaDataAdapterを生成済 みであることを前提としています。まだ生成していない場合は、上述の各手順を実行して AsaDataAdapterを生成してください。

1. [フォームデザイン]ウィンドウの下部で [AsaDataAdapter1] オブジェクトをクリックしてくださ い。

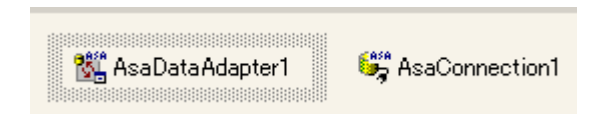

オブジェクトのプロパティが[プロパティ]ウィンドウに表示されます。このプロパティは手動で 編集可能です。また [プロパティ]ウィンドウの下部には設定変更用のウィザードを開くリンクが あります。以下の図にリンクを赤枠で示します。

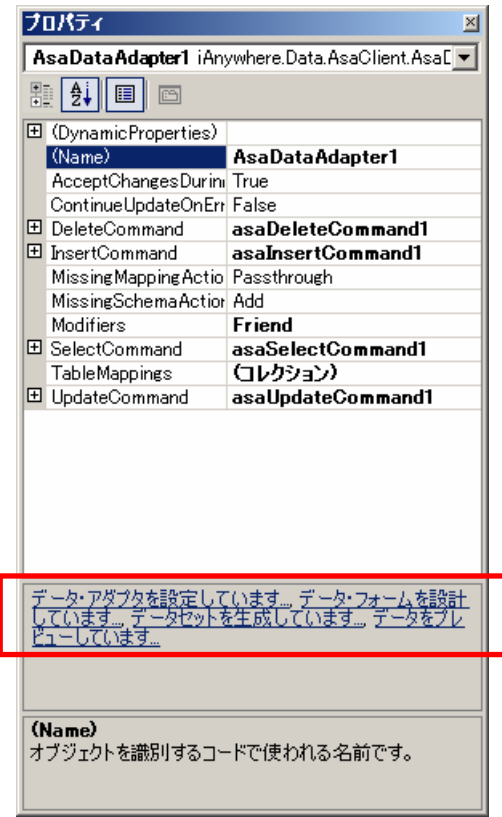

- 2. [データ・アダプタを設定しています...]リンクをクリックしてください。データアダプタ設定ウィ ザードが起動します。ウィザードからはデータアダプタをプロジェクトにドロップした時点のすべ ての初期設定が変更できます。
- 3. [次へ]をクリックしてください。使用するデータベース接続を指定する画面が表示されます。

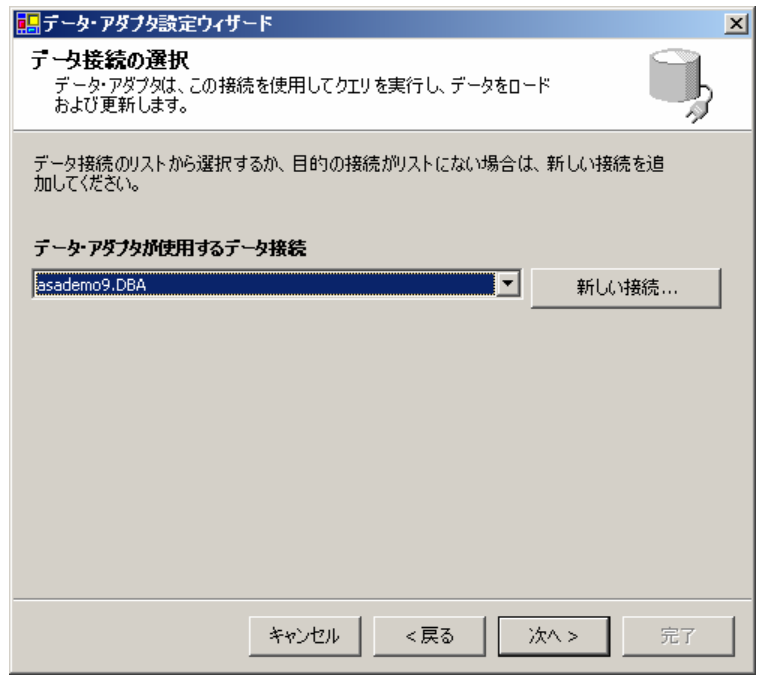

<span id="page-21-0"></span>すでにサンプルのデータベースへの接続が存在するので、別の接続を選択する必要はありません。 [次へ]をクリックして先に進んでください。特に別のデータベースを使うことを望む場合は [新 しい接続]をクリックして新しい接続を生成し、接続情報を入力してください。

- 4. データベースへのアクセスにSQL文と既存のストアドプロシージャのどちらを使うかをたずねる画 面が表示されます。デフォルトオプションの [SQL文の使用]を選択し [次へ] をクリックしてく ださい。
- 5. データアダプタがデータベース中から選択するデータを指定するための画面が表示されます。デフ ォルトとして直前に記述したクエリ[SELECT \* FROM department;]が表示されるので、以下に示 すように、文を[SELECT \* FROM employee;]に変更してください。

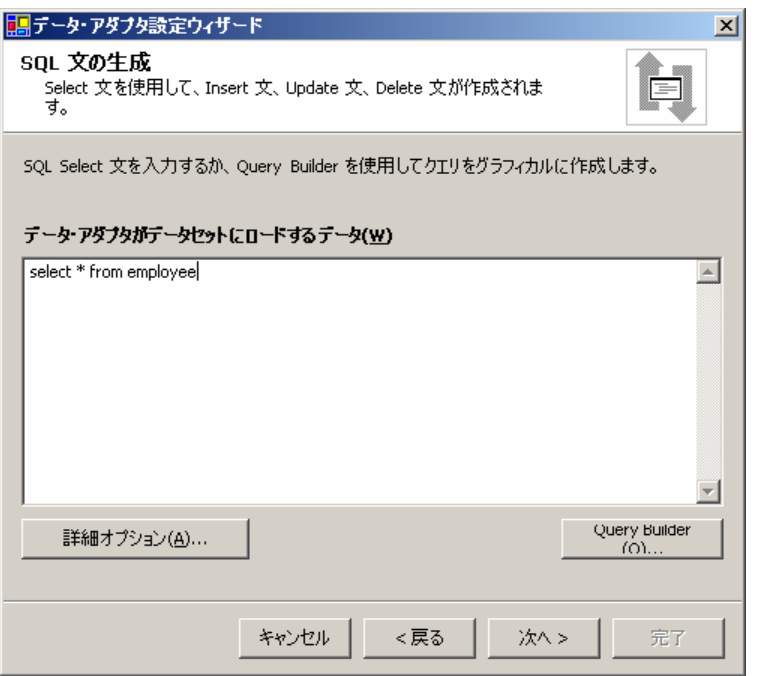

6. [クエリ ビルダ]をクリックし、クエリが正しいことを確認してください。正しい場合は[次へ] をクリックし、その後[完了]をクリックして変更を確定してください。データアダプタはアプリ ケーションが使うデータをアップデートします。

### データセットの生成

[データセットの生成]リンクから、XMLスキーマ定義ファイル(.xsd)を生成できます。XMLスキー マ定義ファイルは、データベースの構造を示す標準的な方法です。このファイルはDataSetオブジェクト を生成するためにアプリケーションに簡単に配置できます。

以下にデータセットの生成手順を示します。

- 1. AsaDataAdapter1の[プロパティ]ウィンドウの下部にある[データセットを生成しています]リン クをクリックしてください。
- 2. [データセットの生成]ダイアログが表示されます。既存のデータセットか新規作成のいずれかを指

定できます。この例ではまだデータセットを作成していないので「新規作成]を選択し、データセッ トの名前として「Employee」を指定します。

3. [データセットに追加するテーブルの選択]フィールド内には [employee] テーブルしかありません ので、これをチェックしてください。これは現状でAsaDataAdapterが参照する唯一のテーブルです。 AsaDataAdapter用にカスタムクエリをあらかじめ設定しておけば、アクセスできるテーブルの一覧は 異なるはずです。

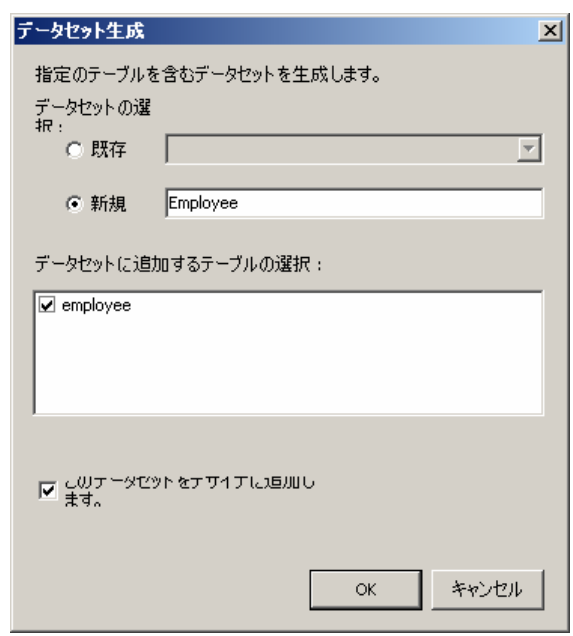

4. [OK]をクリックしてください。生成された.xsdファイルがソリューションエクスプローラに以下の ように表示されます。

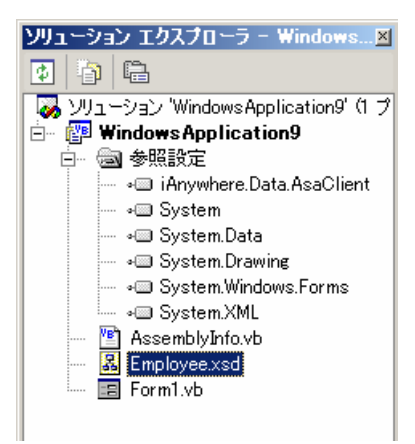

ソリューションエクスプローラで[すべてのファイルを表示]アイコン(下図に赤枠で表示)をク リックすると自動的に生成されたコードを表示することができます。

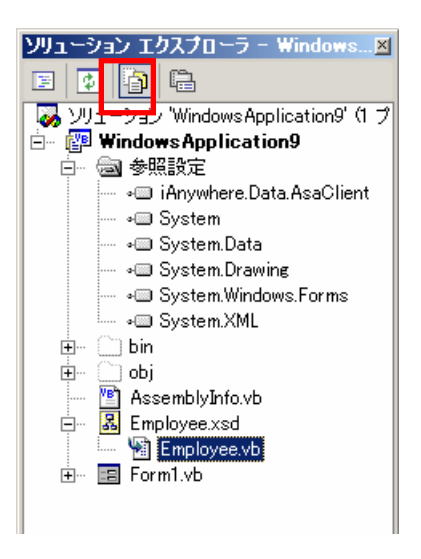

また [Employee.cs] (Visual Basicユーザーの場合は [Employee.vb]) をダブルクリックしても、 生成されたコードが表示されます。

5. DataSetオブジェクトを新たに生成したので、データベーススキーマで事前に設定したデータセット を生成できるようになりました。たとえば [ss\_number] 列のタイプを知りたい場合は、以下のコー ドを記述してください。

#### **[C#の場合]**

```
Employee myEmployeeDataSet = new Employee();
MessageBox.Show(myEmployeeDataSet.employee.ss_ 
         numberColumn.DataType.ToString()); 
[Visual Basic.NETの場合]
Dim myEmployeeDataSet As New Employee 
         MessageBox.Show(myEmployeeDataSet.employee.ss_ 
         numberColumn.DataType.ToString)
```
上述のコード中 [myEmployeeDataSet] はデータセット名、 [employee] はアクセスしたいテー ブル、[ss\_numberColumn]は情報を得たい列の名称となります。

5. 同様にDataSetオブジェクトを使ってデータベースのデータを保持することもできます。前述の例 で使用したDataGridにデータを埋め込むには、以下のコードを記述してください。

#### [C#の場合]

```
Employee myEmployeeDataSet = new Employee();
asaDataAdapter1.Fill(myEmployeeDataSet);
dataGrid1.DataSource = myEmployeeDataSet;
[Visual Basic.NETの場合]
Dim myEmployeeDataSet As New Employee
AsaDataAdapter1.Fill(myEmployeeDataSet)
DataGrid1.DataSource = myEmployeeDataSet
```
# <span id="page-24-0"></span>データのプレビュー

AsaDataAdapter1のプロパティエリアの[データをプレビューしています...]リンクを使えば、 AsaDataAdapterが返すデータを見ることができます。リンクをクリックすると[データアダプタ プレ ビュー]ダイアログが開くので、使いたいデータアダプタと返してほしいテーブルを選択してください。 [データセットの格納]をクリックするとメインウィンドウにデータが出力されます。

データのプレビューは、アプリケーション用に選択したデータが適切かどうかを確認するための優れた 方法です。

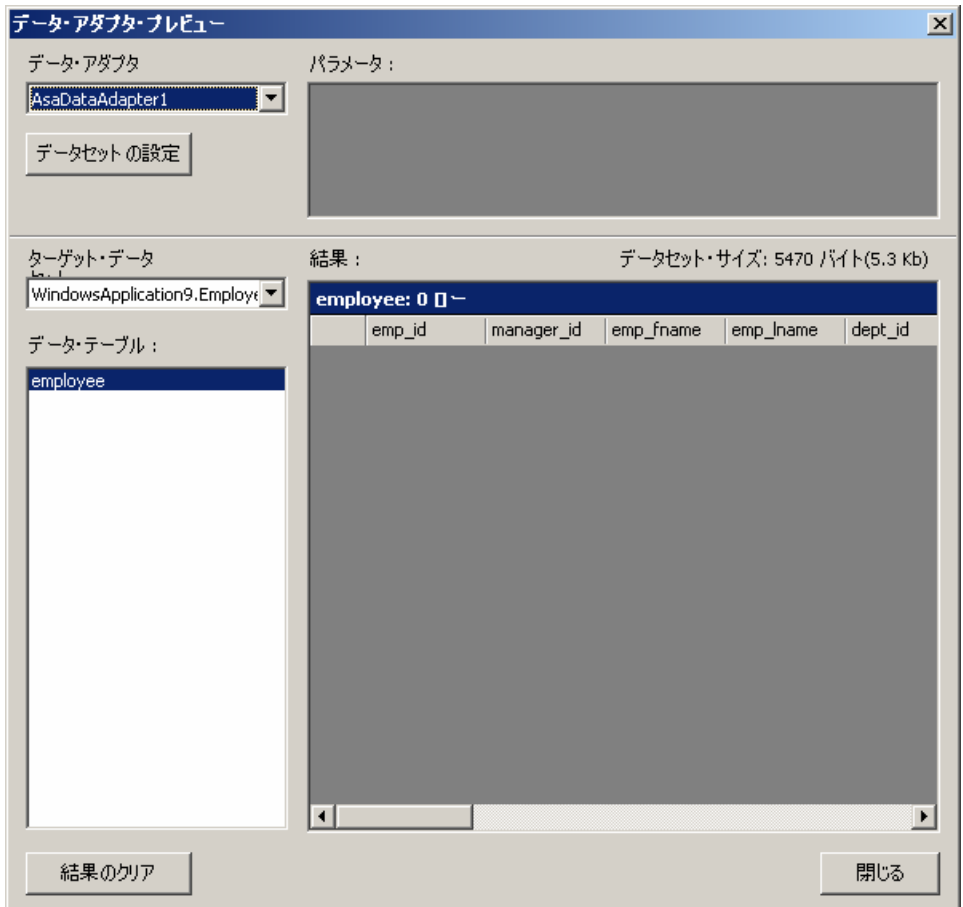

### <span id="page-25-0"></span>法的注意

Copyright(C) 2006 iAnywhere Solutions,Inc. All rights reserved.

iAnywhere、iAnywhere Solutions、iAnywhere Solutions(ロゴ)、Adaptive Server、SQL Anywhereは iAnywhere Solutions, Inc.またはSybase,Inc.とその系列会社の米国または日本における登録商標または 商標です。その他の商標はすべて各社に帰属します。

Mobile Linkの技術には、Certicom,Inc.より供給を受けたコンポーネントが含まれています。これらのコ ンポーネントは特許によって保護されています。

本書に記載された情報、助言、推奨、ソフトウェア、文書、データ、サービス、ロゴ、商標、図版、テ キスト、写真、およびその他の資料(これらすべてを"資料"と総称する)は、iAnywhere Solutions,Inc.とそ の供給元に帰属し、著作権や商標の法律および国際条約によって保護されています。また、これらの資 料はいずれも、iAnywhere Solutions,Inc.とその供給元の知的所有権の対象となるものであり、iAnywhere Solutions,Inc.とその供給元がこれらの権利のすべてを保有するものとします。

資料のいかなる部分も、iAnywhere Solutionsの知的所有権のライセンスを付与したり、既存のライセン ス契約に修正を加えることを認めるものではないものとします。

資料は無保証で提供されるものであり、いかなる保証も行われません。iAnywhere Solutionsは、資料に 関するすべての陳述と保証を明示的に拒否します。これには、商業性、特定の目的への整合性、非侵害 性の黙示的な保証を無制限に含みます。

iAnywhere Solutionsは、資料自体の、または資料が依拠していると思われる内容、結果、正確性、適時 性、完全性に関して、いかなる理由であろうと保証や陳述を行いません。Sybaseは、資料が途切れてい ないこと、誤りがないこと、いかなる欠陥も修正されていることに関して保証や陳述を行いません。こ こでは、「iAnywhere Solutions」とは、iAnywhere Solutions, Inc.またはSybase,Inc.とその部門、子会社、 継承者、および親会社と、その従業員、パートナー、社長、代理人、および代表者と、さらに資料を提 供した第三者の情報元や提供者を表します。

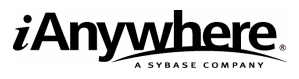

アイエニウェア・ソリューションズ株式会社 <http://www.ianywhere.jp/>